### **DISCLAIMER FOR COMMUNICATION INTERFACES**

Fluke provides communications interfaces ("as provided in the relevant communications interface document") for development and use by its customers ("Users") for their own use and within User's controlled environment. Fluke uses and has verified the functionality of these communications interfaces in accordance with its own in-house performance standards using accepted test procedures.

Except for liability which cannot be excluded by law, Fluke shall have no responsibility for User's development or use of these communications interfaces nor for any loss, corruption or limitation of access to the communications interfaces. Fluke is not responsible for any trouble shooting nor is it responsible for any damages incurred to any device used for testing (whether a Fluke device or third-party device), the equipment being tested or any person. Fluke will not be responsible for any injuries sustained due to unauthorized equipment modifications.

These communications interfaces are provided to User as-is and provided without warranty of any kind, whether statutory, written, oral, express or implied (including any warranties of merchantability or fitness for a particular purpose or any warranties arising from course of dealing or usage of trade). Fluke does not warrant that the communications interfaces will be delivered free of any interruptions, delays, omissions or errors or in a secure manner or that any faults or trouble shooting will be corrected.

Follow any other instructions in the relevant communications interface document and do not touch the Fluke device while deploying the communications interfaces as this may result in electrical shock hazards or improper operation.

No responsibility is assumed by Fluke for the use or reliability of communications interfaces that are not supplied by Fluke.

# **FLUKE Biomedical QA-ES III User Communication Interface**

Version 1.1 06/18/2020

# **INTRODUCTION**

This document specifies the communications interface for the QA-ES III Electrosurgery Analyzer.

The QA-ES can be controlled remotely by sending it commands and receiving responses.

The QA-ES has 2 communications ports:

- USB Device Port: Uses FTDI chip. This port can be configured to look like a COM port to the PC or to look like a regular USB Device.
- Wireless Port: Communicates with a Windows computer Bluetooth interface.

 $\circ$  Note: The Wireless Port can be enabled or disabled as part of calibration. It can only legally be enabled for use in countries where Fluke has obtained certification for the radio frequencies used by the Wireless module.

# **USB DEVICE PORT**

#### **USB CABLE CONNECTION**

The USB Device Port has a Micro Type B connector. It connects to a PC USB Controller Port that has a Type A rectangular connector.

Connect the QA-ES to your PC with the USB Type A to Micro Type B cable supplied.

#### **OPERATING SYSTEM REQUIREMENT**

Fluke supports connecting the QA-ES to a PC running Windows XP, Vista, Windows7, 8, or later version.

#### **WINDOWS SOFTWARE DRIVER**

The QA-ES USB Device Port is built from an integrated circuit (IC) device that is commonly used inside adapter cables that convert USB to RS232. When this device is connected to a PC it looks like a COM port to the PC. When Windows enumerates the device it assigns a COM port number to it. It is called a virtual COM port (VCP).

The IC is an FT232R from the FTDI Company. It is compatible with the USB Version 2.0 Full Speed specification.

Versions of Windows XP, Vista, Windows7, and later, include a software driver for FTDI USB Serial Converters, including the FT232R. The USB ID numbers are: VID 0403 and PID 6001.

When you connect the Impulse to your PC for the first time, Windows should recognize and register your QA-ES as a USB Serial Converter and USB Serial Port (COMx).

The QA-ES can be controlled as a virtual COM port or from the FTDI D2XX Direct Interface API. Typically, single users typing commands in a terminal emulation program would use the COM interface. Users writing their own programs might prefer D2XX.

#### **VIRTUAL COM PORT**

When using the virtual COM port, USB port resides inside the QA-ES, but the PC acts like it now has an additional COM port and that COM port is connected to an RS232 serially controlled instrument.

#### **D2XX INTERFACE**

When using the D2XX exclusively, such as when only using the Ansur program to communicate with QA-ES, you can turn off the virtual COM port in Device Manager.

#### **DEVICE MANAGER**

The QA-ES is configured to enable COM port enumeration unless turned off in device manager.

Run Device Manager to check the status of the QA-ES COM port. When viewing by Type, your QA-ES shows up in two places:

- Universal Serial Bus controllers / USB Serial Converter.
- Ports (COM & LPT) / USB Serial Port (COMx).

If you view by Connection, the QA-ES will be under one of the USB Root Hubs as:

▪ USB Serial Converter / USB Serial Port (COMx).

If Device Manager only lists the USB Serial Converter but not the COM port it could be that the Virtual COM Port driver is not enabled. Open USB Serial Converter Properties and go to Advanced. Check the Load VCP box if it is not already checked and press OK. Then the COM port should show up.

You can change the COM port number assigned by Windows in Device Manager. Open the Properties for the USB Serial Port (COMx), go to Port Settings and press Advanced. Select the desired COM Port Number from the drop down list box and press OK. To get the device list to show the new COM port number perform a Scan for hardware changes.

If Device Manager says that a COM port number is in use, it may be from another USB device that is no longer being used. You can click through the error message and force it to the number you want.

If you unplug your QA-ES, you can still see it in Device Manager by selecting View / Show hidden devices. It will be shown grayed out.

If you do not want a COM port enumerated, open USB Serial Converter Properties and go to Advanced. Uncheck the Load VCP box and press OK. Then you can go to any COM ports already enumerated for QA-ES and delete them.

### **ADVANCED USERS**

Advanced users can get more information about the FT232R from the FTDI web site: www.ftdichip.com. You can get new software drivers, application notes, and USB utilities. You can learn how to view your USB connections and load and/or delete all FTDI drivers from your PC. You can get drivers for other operating systems. You can learn how to use the D2XX direct interface API to include in your own custom interface programs if you don't want to use a COM port.

#### **COM PORT SETTINGS**

Settings for the COM port should be made by the program that opens and uses the COM port such as a terminal emulation program (HyperTerminal, Tera Term or other). The settings in Device Manager are usually irrelevant because they are overridden by the controlling program.

Set the COM port to:

- 115,200 baud, No parity, 8 data bits, 1 stop bit.
- Hardware handshaking must be turned on. QA-ES uses hardware handshaking but does not use XON/XOFF software handshaking.

# **WIRELESS PORT**

The Wireless Port can communicate with a Windows computer Bluetooth interface. Many laptop and other computers have the Bluetooth interface built in. For computers that lack the interface, an adapter can be added to install it.

#### **ADDING BLUETOOTH INTERFACE TO a COMPUTER**

There are several Bluetooth adapters commercially available that plug into a computer USB port. When the adapter is plugged in, Windows recognizes it and activates the interface.

Some adapters come with additional software, but it is not necessary to use it and it is likely to result in unnecessary confusion.

#### **BLUETOOTH SETTINGS**

Open Bluetooth Settings:

- There could already be a Bluetooth icon in the notification area. If so, right click-it and select Open Settings.
- If no icon, there could be a selection in the Start Menu.
- If you have installed an adapter, open Devices and Printers from the Control Panel and find it there, then right-click it and select Bluetooth Settings.

It is OK to keep the default Bluetooth Settings:

- Must be checked: Allow Bluetooth devices to connect to this computer.
- Recommend checked: Alert me when a new Bluetooth device wants to connect.
- Recommend checked: Show the Bluetooth icon in the notification area.
- Recommend unchecked: Allow Bluetooth devices to find this computer. The computer will instead find the QA-ES. The computer will use an Outgoing COM port for the interface.

#### **INSTALLING BLUETOOTH DEVICE**

Right-click Bluetooth Devices icon and select Add a Device, or select Show Bluetooth Devices and from there select Add a Device.

The QA-ES III should show in the window with its serial number in the name to distinguish it from others that might be in the area. It shows as a Bluetooth headset (including the picture icon) even though it is a QA-ES III. The picture icon is a headset, and the name might come up originally as "Bluetooth headset", but it should change eventually to QA-ES III.

Select the QA-ES III and press Next. The message says to compare the displayed code with one on the device. There is actually no code on the device. Ignore this code and leave Yes checked and press Next.

If you check the Driver Software Installation, it should install 2 Standard Serial over Bluetooth link COM ports, but fails to install Bluetooth Peripheral Device. That is OK, ignore it and close that window. The Add a device window should show the device successfully added to the computer. Close the window.

Right-click the Bluetooth icon and select Show Bluetooth Devices. It should show the QA-ES III with the serial number in the name. Don't worry about the missing driver for Bluetooth Peripheral Device. Right-click the QA-ES and select Properties and look at Hardware. It should show a COM port for Standard Serial over Bluetooth link. Use this COM port for the interface. It is an Outgoing port.

If you go back to Bluetooth Settings and look at COM ports, it shows that the QA-ES has 2 COM ports: Outgoing (initiated by the computer) and Incoming (initiated by the device). We will always use the Outgoing port.

### **COM PORT SETTINGS**

Settings for the COM port should be made by the program that opens and uses the COM port such as Ansur or a terminal emulation program (HyperTerminal, Tera Term or other). The settings in Device Manager are usually irrelevant because they are overridden by the controlling program.

Set the COM port to:

■ 115,200 baud, No parity, 8 data bits, 1 stop bit.

■ Hardware handshaking must be turned on. QA-ES uses hardware handshaking but does not use XON/XOFF software handshaking.

#### **USING THE PORT**

The Bluetooth Port is not active on the computer unless the QA-ES is turned on. If the QA-ES is turned off, the computer loses the port and must close it. Then, when the QA-ES is turned on again, the computer must reopen the port to use it.

Once the Bluetooth Device is installed and assigned to the COM port, that port should be available whenever the QA-ES is turned on.

# **COMMAND PROTOCOL**

#### **COMMANDS**

Commands are made up of alphanumeric characters. The first character must be alphabetic. Alphabetic characters may be sent in upper or lower case.

Special characters are:

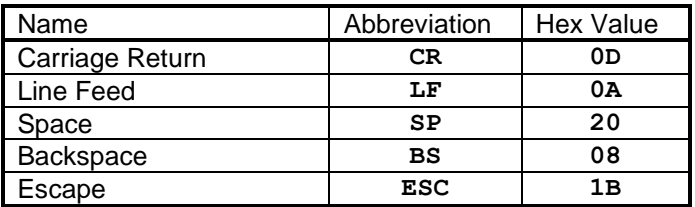

- Commands must be terminated by **CR** or **LF** or both.
- **SP** characters are ignored.
- **BS** erases the last character from the command.
- **ESC** erases all characters from the command.
- Some commands require one or more parameters to be sent with them. Where a command needs parameters, the command is followed by an equal sign and the parameters. Multiple parameters are separated by commas.
- In the command specification, parameters are given names in *lower case italics* which are place holders for the actual parameter to be sent with the command.
- Integer parameters can be any number of digits within the specified limits.
- Double floating point parameters can be in any standard recognizable format.
- Signed numeric parameters must include polarity sign: **+** or **–**.
- Boolean parameters are **TRUE** or **FALSE** or can be shortened to **T** or **F**.

#### **COMMAND RESPONSES**

After receiving a command, the QA-ES will not store or respond to additional received characters until it has executed the command and responded to it.

The QA-ES always responds to a command after it has executed it, by returning a response, terminated by **CR** and **LF**.

The standard command response is "**\***", unless other data is to be returned. "**\***" indicates that the command was understood and executed.

Incorrect commands return the following error coded messages.

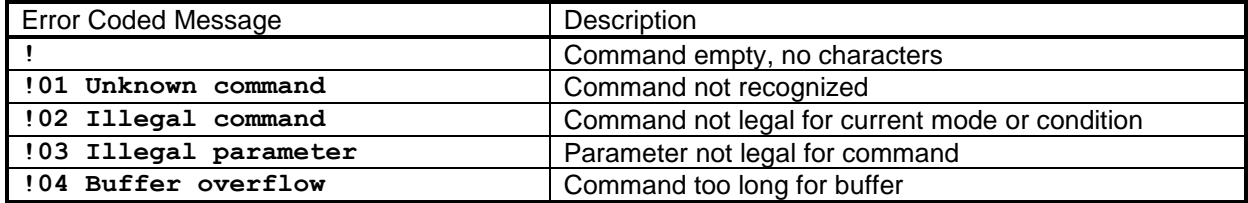

# **CONTROL STATES AND MODES**

## **LOCAL CONTROL MODE**

The QA-ES powers up initially under Local control by user keys.

### **REMOTE CONTROL MODE(S)**

In Remote control, the QA-ES accepts commands and executes them. The user interface is disabled.

Some commands set the QA-ES into special modes which are sub-modes from the **RMAIN** Remote mode. Some commands are only legal in certain modes. The modes are listed in the table:

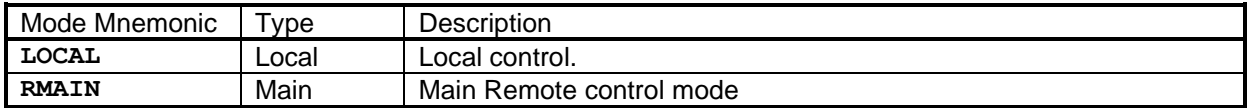

The **LOCAL** command brings the QA-ES back to local control. Also, a key press is available to return to Local control.

# **COMMAND SPECIFICATIONS**

Unless specified otherwise:

- Commands return **\***.
- Commands are only legal in RMAIN remote mode.

#### **GENERAL**

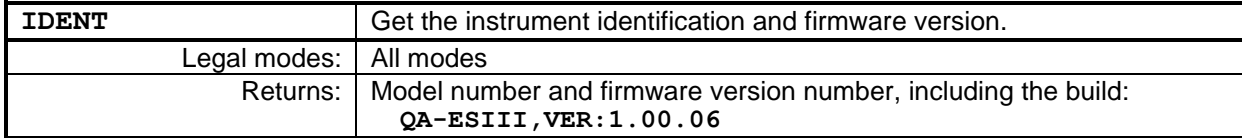

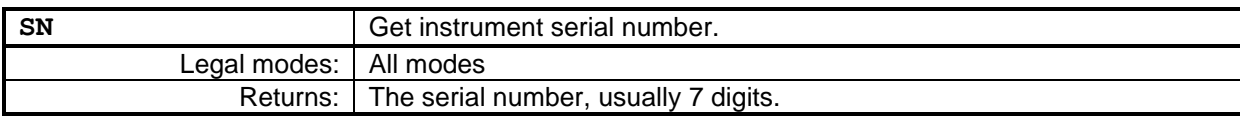

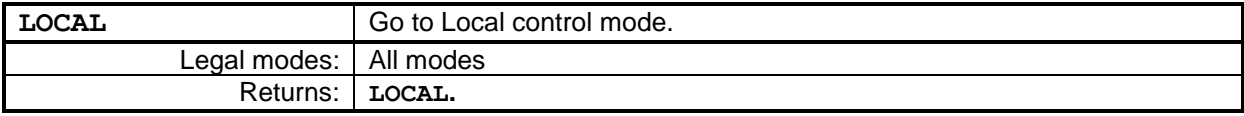

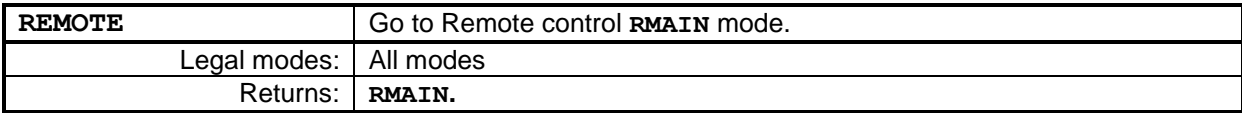

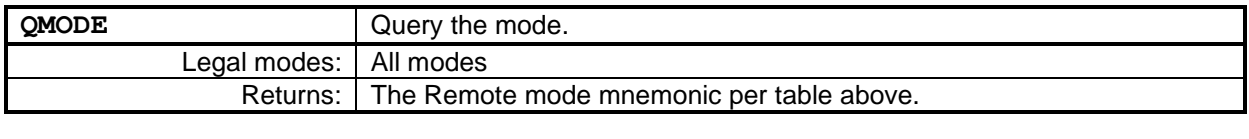

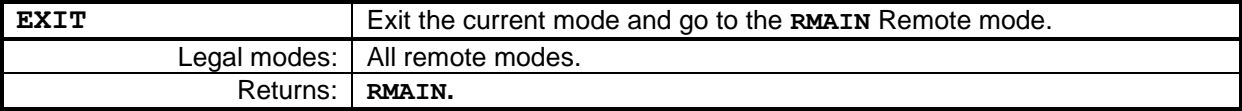

#### **MEASUREMENT**

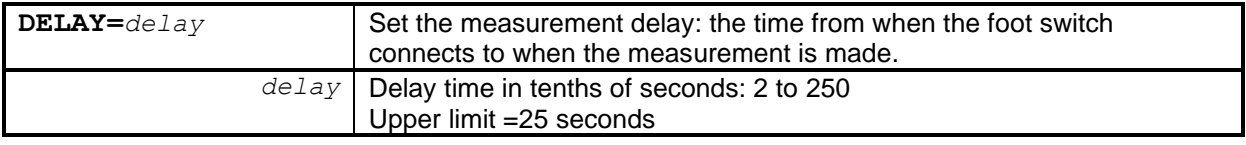

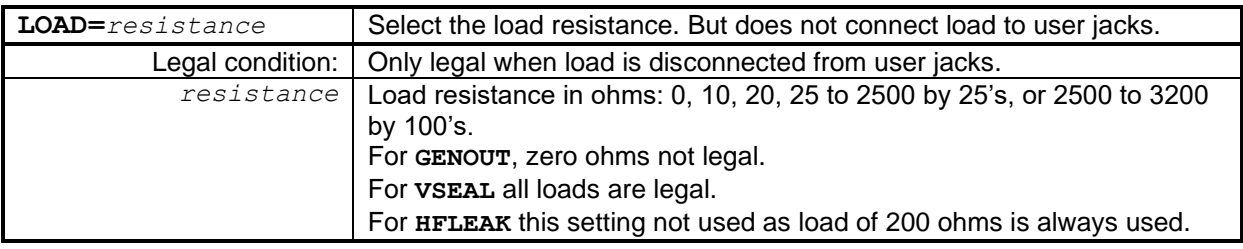

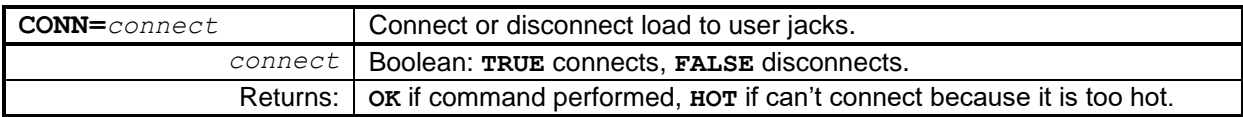

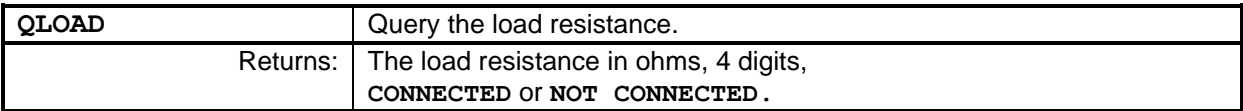

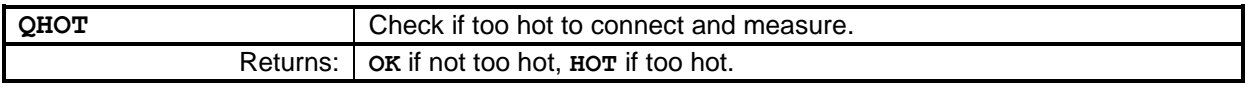

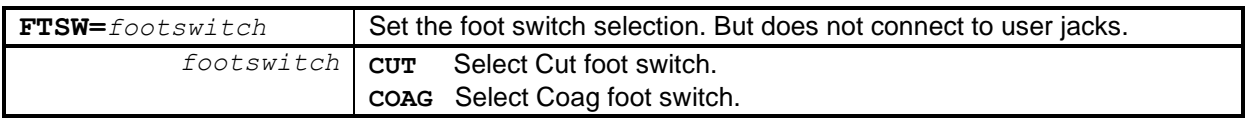

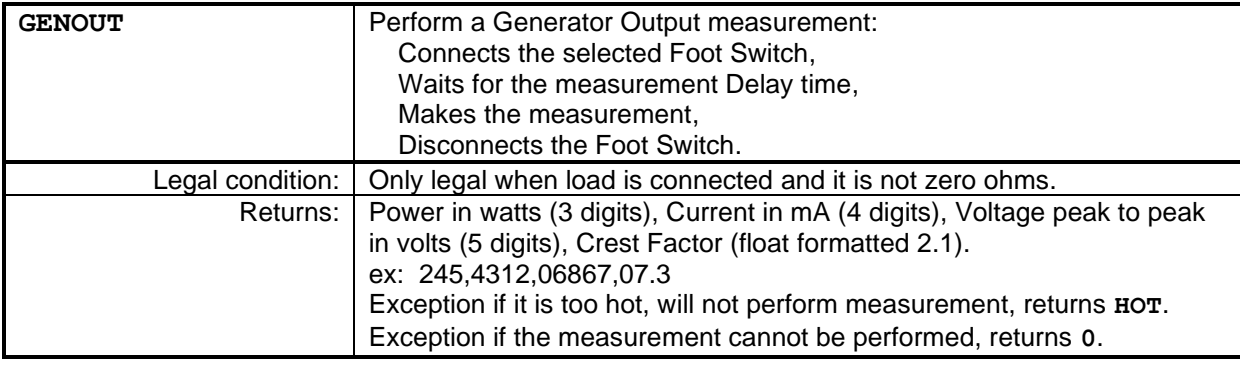

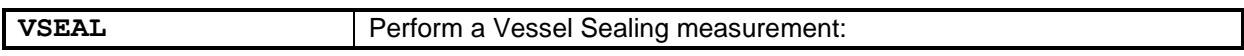

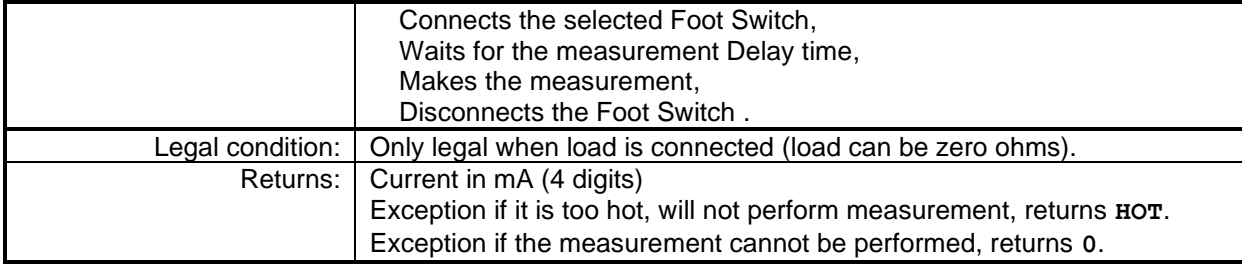

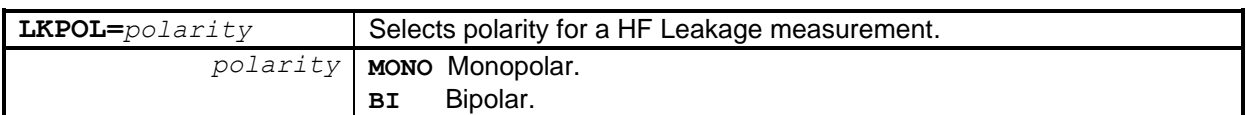

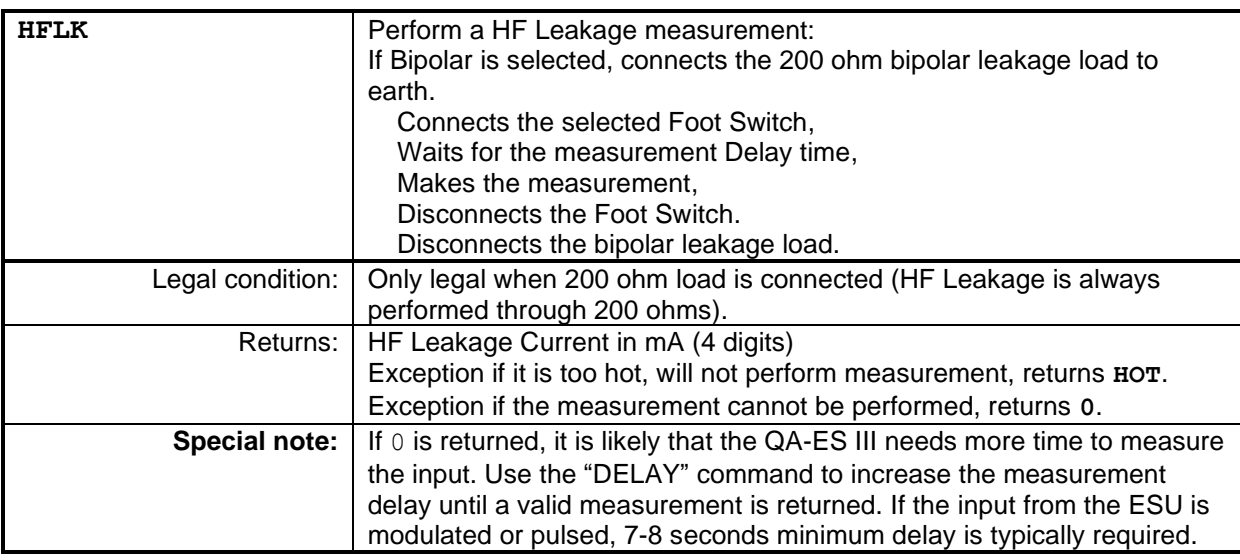

**CQM**

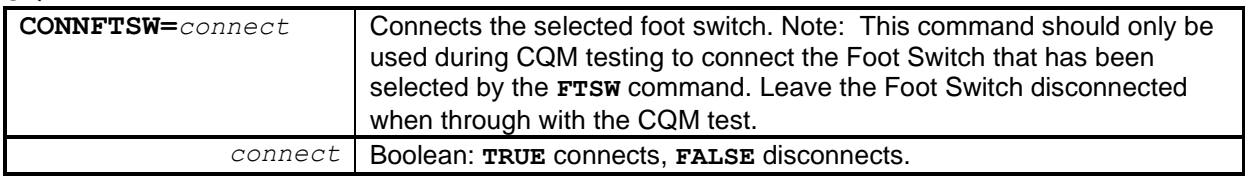

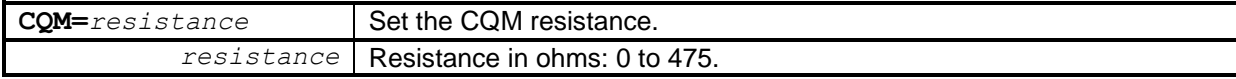

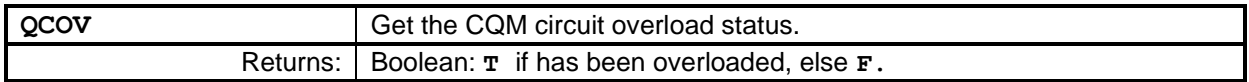

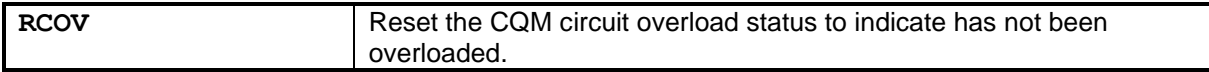

## **REAL TIME CLOCK**

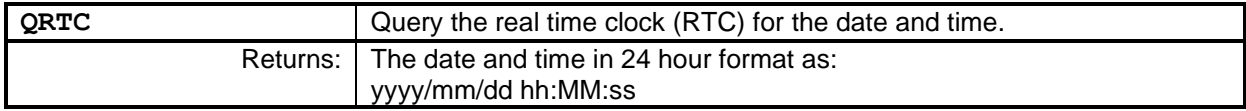

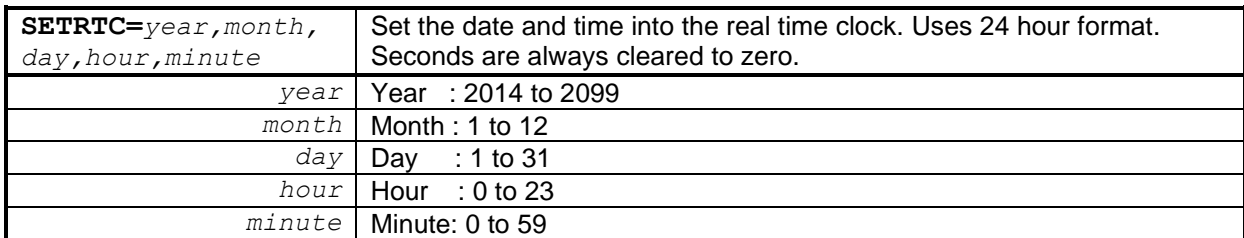

#### **TEMPERATURE**

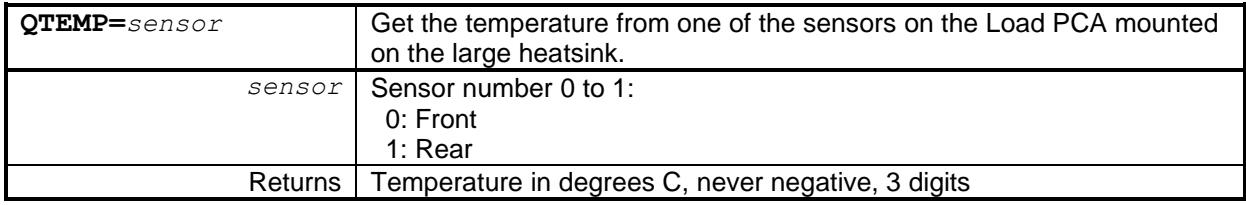

#### **TEST RECORDS**

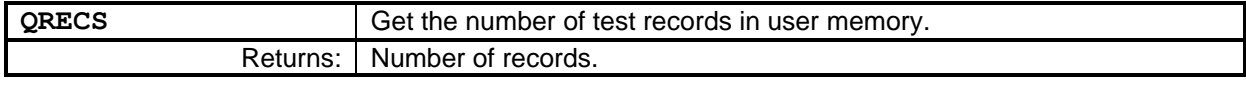

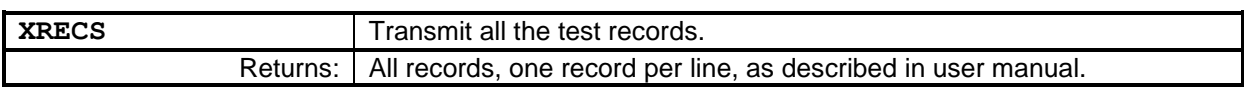

#### **LOAD RESISTORS**

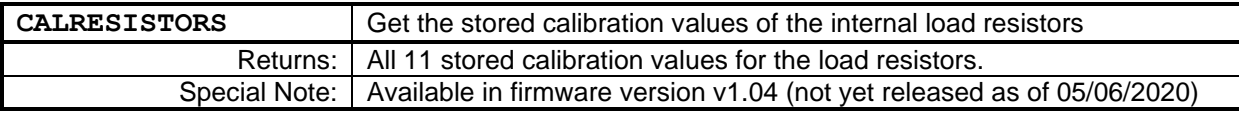